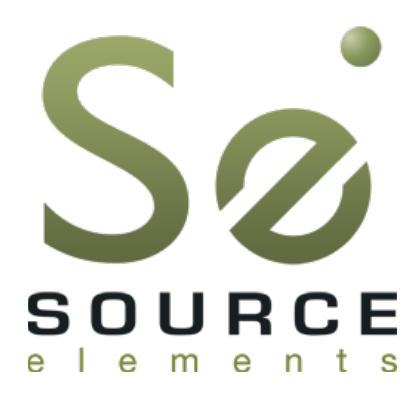

# **Source-Live Pro 3.0 User Guide**

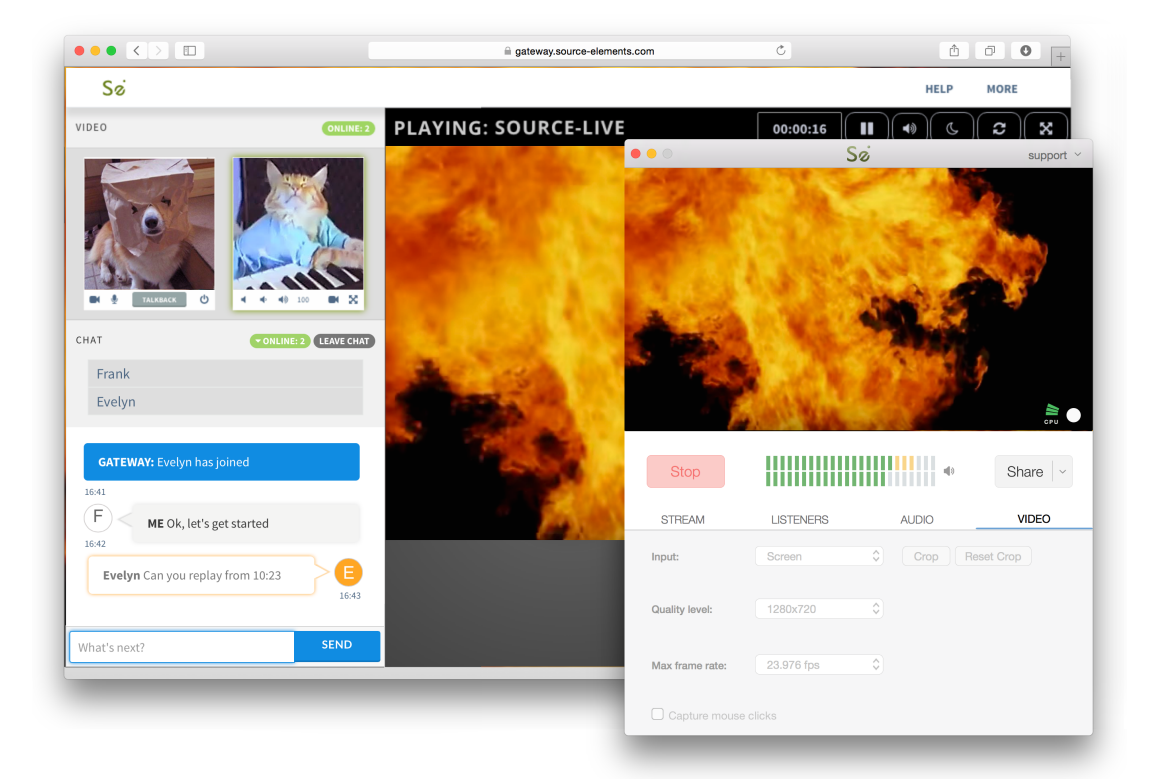

# **1. Introducing Source-Live Pro 3.0**

**Source-Live Pro** is a software application that allows you to stream your *audio,* DAW or NLE mix to multiple listeners simultaneously along with an *HD video* representation of your video screen or live video input. Unlike other video and audio broadcast software applications, Source-Live is designed from the ground-up for the media industry for broadcast where input streams may not be coming from the same source. You can delay the audio in relation to the video input to ensure accurate sync is achieved, so your listener can review and approve your content with satisfaction. Utilizing the most current AAC/MP4 encoding, Source-Live provides listeners with true 24-bit audio quality. Real-time "listener management" and industry-strength password protection within the Source-Live application allows you to control who is listening in on your session.

Source-Live Pro 3.0 integrates directly into DAWs such as Pro Tools, Nuendo, Logic and many more applications that support AAX, RTAS, Audio Units and VST plug-ins. It also works well with NLEs such as Media Composer, Final Cut and Premiere. You simply e-mail your listeners your Gateway link to your listeners who immediately connect to the stream in real time from anywhere in the world. Source-Live additionally supports common media player software such as Quicktime and VLC, and we offer a free iPhone and iPad app called the "Source-Live Gateway" that is available on the Apple App Store.

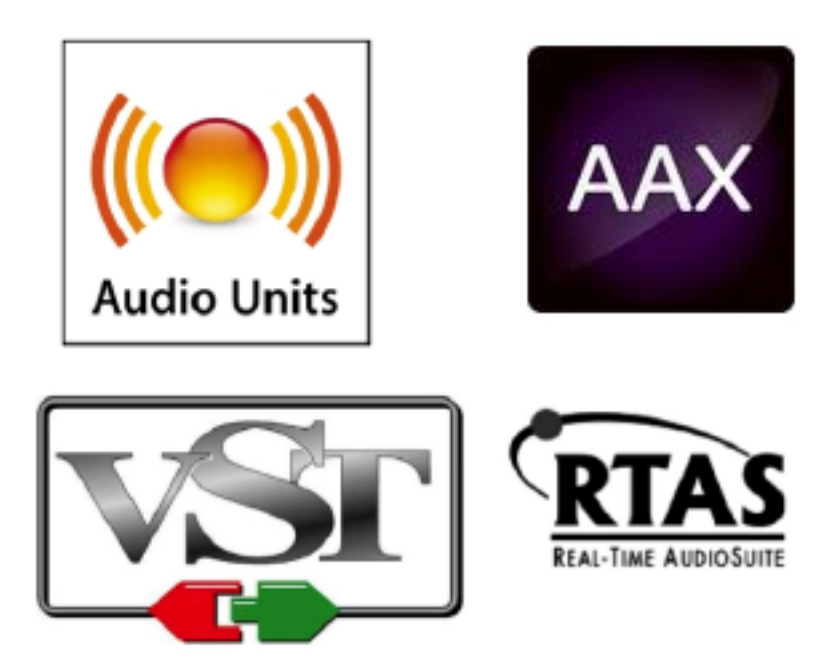

# **2. Installation**

# *2.1 System requirements*

Source-Live is a standalone application, and does not require additional software for basic operation. Direct integration to your DAW mix is possible by using the *Source-Live Link* plug-ins for AAX, Audio Units, VST and RTAS. Source-Live is "copy protected" using PACE iLok however no iLok is required, although you will need an [iLok.com](http://ilok.com) account and allow Machine Authorization.

### **Minimum recommended configurations:**

OSX 10.8 ("Mountain Lion")

2 GHz Intel Core i7, 8GB RAM

1MB Internet upload or higher

*Source-Live Pro 3.0 is capable of HD video compression and therefore requires a modern CPU with sufficient RAM. The CPU meter will indicate if your system is capable of video processing.* 

*For HD video broadcast, you will need excellent Internet upload capabilities of at least 1MB dedicated upload. We recommend connecting over Ethernet for best performance.* 

# *2.2 Supported hosts and DAWs*

### **Pro Tools**

Source-Live Pro 3.0 via the *Source-Live Link* RTAS and AAX plug-in supports Pro Tools version 7 or higher, running on the software and hardware configurations required to run Pro Tools. We strongly recommend running Pro Tools 10.3.5 or higher for AAX support. There are known issues running RTAS plugins on Pro Tools HD. Please refer to this document for more information: [http://source-elements.com/support/hd\\_issues](http://source-elements.com/support/hd_issues)

#### **VST and Audio Units hosts**

See the Source Elements website for up-to-date information on DAW support:

<http://source-elements.com/compatibility>

### *2.2 Network configuration*

To establish an outside internet link from your computer machine to the world, Source-Live uses the TCP protocol and modern routers require "Port forwarding" so the outside world can see the stream on your local computer. When you cannot configure your network you have the option to use the *'Source-Stream'* mode if this is enabled for your account (See the **"Source-Stream"** section).

To configure your local network, detailed configuration guides are here:

<http://source-elements.com/networkguide>

#### **Bandwidth:**

Source-Live requires an Internet connection with bandwidth of at least 300 kbps upload when in audio only mode, and 1MB upload for video. Your download speed does not really affect the capabilities of Source-Live. When streaming video, the end-experience of your client will completely depend on the ability of your CPU to encode, and your internet connection to smoothly stream. We recommend testing well to ensure your system is configured for the optimal experience.

You can get an idea of your bandwidth via Internet Speed test sites such as [http://speedtest.net.](http://speedtest.net) However, please note that a report from a site in California does not mean that you will be experiencing the same upload bandwidth when a client in, say, Australia, is listening to you. If you are having bandwidth issues see the Troubleshooting sections below.

#### **Firewalls and routers:**

You may need to configure your firewall and/or router if you are behind a router or have an active firewall. Corporate firewalls and routers may be able to provide QoS services to increase your application bandwidth. Please refer to our detailed network-specific information if you have difficulty connecting successfully.

Source-Live will make application service requests from any available TCP port to ports 443 on our API server (connect.source-elements.com). Most networks allow these connections by default: *if you cannot login, this probably means your network is too strict to use Source-Live and you should discuss options with your IT department.*

To allow remote listeners to view your broadcast audio and video stream, most of you are behind a router and will need to open at least two TCP ports e.g. 6000 and 6001.

#### **For detailed information on configuring your network, please refer to:**

<http://source-elements.com/networkguide>

# *2.3 Installing Source-Live*

Run the installer and follow the instructions. You will be asked to enter your computer's Administrator password.

Newer versions of Source-Live will install over older installations. If any issues are encountered we recommend running the uninstaller first.

If you have 1.3 or earlier installed you may need to manually remove the plug-in file from your DAW plug-in folder.

#### **InterLok Extensions**

You must have the PACE InterLok Extensions installed. InterLok extensions are installed with the Installer Application. The installer will not overwrite extensions which are more recent, and will only upgrade older versions.

If you have problems launching Source-Live you may need to manually install the InterLok Extensions directly from [http://ilok.com.](http://ilok.com) Go to 'Downloads' and choose the Driver installer for your system.

#### **Uninstalling:**

To uninstall Source-Live, run the Uninstall package found in the Installer disk image or simply drag the Source-Live application to the Trash. You will be asked to enter your computer's Administrator password to complete this.

# **3. Quick Start Guide**

Basic steps in using Source-Live are as follows:

- 1. Launch Source-Live Pro 3.0 from your Applications folder and log in with your username and password.
- 2. Optionally place the *Source-Live Link* on what ever channel in your DAW session is passing the audio you need to stream. We recommend using your final master fader channel, or creating an aux and feeding the audio to this channel.
- 3. In the Source-Live Audio panel->input menu choose *Link,* or your audio hardware inputs if you wish to use these directly.
- 4. Setup your audio session parameters. Parameters that can be set are: Quality level (e.g. bitrate), sample-rate and channels. Generally you want your sample-rate to be the same as your DAW.
- 5. Optionally choose a video source or choose "No video" for an audio-only stream. If you choose "Screen" as your input you can also crop to the aspect ratio of 16/9. Parameters that can be set are *Quality level* and *Max Frame Rate*. You may also show *Mouse Clicks* with the Screen option.
- 6. If you are streaming video and audio from different sources, you will want to set the correct *Audio Delay*. This option can be found in the Audio panel and the parameter is in *Milliseconds.* See the section *Syncing Video and Audio Sources* for more information on this process.
- 7. Choose your Streaming mode: by default, Source-Live uses your local network bandwidth for every request. If you cannot configure your router or if you need to stream to multiple people and do not have enough bandwidth, choose *Stream via server* (Source-Stream mode). For more [about Source-Stream's Zero Config capabilities: http://source-elements.com/source-live/source](http://source-elements.com/source-live/source-stream)stream
- 8. Press *'Start'*. Source-Live will initialize and go into broadcast-ready mode. Now your listeners can go to your Source-Live Gateway and connect to you. All they need is your Source Live username, and if you have selected to password-protect your stream you will also need to provide them with the password entered in the password field.
- 9. Once your listeners have connected, you can stop streaming at anytime and they will simply be disconnected. If you restart and your listeners are using the Source-Live Gateway, it will automatically reconnect them. To disconnect individual listeners, you can do this by selecting the number listed in the Listener's panel and pressing Disconnect. You can recognise listeners by their IP address and the order in which they log in.

# **4. Settings and options - Overview**

Ultimately the actual capability of your network connection will determine the consistency of your broadcast and receive reception. However you can optimize the quality of reception with the Audio and Video quality settings you choose to use.

You can configure the following settings, explained in more detail on the following pages.

- Audio and Video encoding and stream quality settings. These settings directly affect both how much bandwidth you will use, and the perceived quality of the media stream by your Listener.
- Stream title
- Optional authentication and password for stream security
- TCP network ports
- Audio Delay sync when streaming separate audio and video sources

**NOTE:** *You cannot change your settings while broadcasting.*

You can also manage Advanced Settings. Generally, you will not need to modify these unless you wish to allow more users, stream to an external Darwin server, or are experiencing network problems.

#### **Advanced settings:**

- Disable UPnP
- Maximum listeners. Defaults to 5

We recommend understanding your network resources as much as possible, as this allows you to achieve optimal results.

### *4.1 Quality settings: Choosing a bitrate*

The higher the bit rate, the higher the quality of the stream. However, higher bit rates require more resources as they increase the network load. For example, using an audio bitrate of 64kbps (kilobits per second) will require approximately 20KB (KiloBytes) of data per second on your actual network, which corresponds to about 200k in required network speed.

In an ideal world, you should be able to achieve a rate equal to your upload speed (divided by 8 (to get bytes), less 13% (TCP/IP and general Internet overhead). It is unlikely you will ever see that speed however, due to issues including network congestion or overloading on your local network, ISP level, or backbone, and extended hop counts. Generally, therefore, we recommend a minimum of 300kbps upload to achieve a reasonable audio stream at 64kbps, and 1MB upload for a video stream at medium quality and frame-rate. For higher bitrate or frame-rate transfers you will need more resources - with fiber-optic for example you will find you are able to transfer multiple streams of HD1024 video!

To check your upload speed see:

<http://speedtest.net>

# **5. Stream panel**

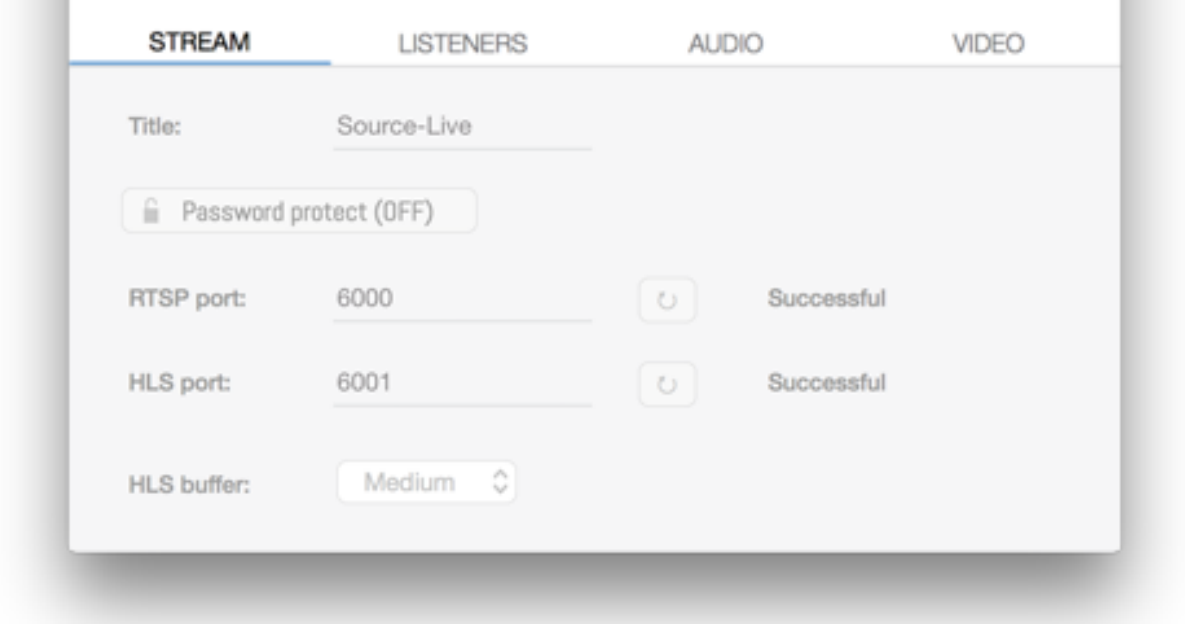

These settings configure the network options and stream settings.

**NOTE:** You cannot change these settings while you are broadcasting. To change your settings you must first stop broadcasting, make your changes, and then start broadcasting again.

- **Title** This is the title that will be displayed on the Source-Live Gateway
- **Password protect the stream** Require authentication by your listener for security
- **RTSP port** The port used when your listener is using the RTSP protocol
- **HLS port** The port used when your listener is using the HLS protocol (most common)
- **HLS buffer** Modify the stream sensitivity for various types of network

#### *5.1 Title*

The Title is viewed by your listeners in both the Source-Live Gateway player, and by media players if launched in a separate window. There is a maximum of 255 characters for the title. Source- Live supports international characters. You can only change the title when you are not broadcasting.

# *5.2 Username and Password protection*

The optional Username and Password allows you to be sure that you don't have anyone listen in without your consent. Without a password, anyone who knows your username can connect if you are online and broadcasting. While you can monitor your Listeners panel, it is often easier to simply require a password. If you do use the password,make sure you change this regularly or else it will become known. For example, if you have a number of different clients, you can use a different username for each client to ensure you don't have crossover of listeners over various sessions, then regularly change the password for each of them for security.

Username and Password protection is considered highly secure with Source-Live 3.0. Each stream has a unique identifier and when authentication is required, a user cannot re-request the stream once you have restarted broadcasting.

# *5.3 TCP ports: Network Configuration*

When connecting to the internet through a firewall or router, at least one TCP port needs to be enabled for TCP port forwarding (on your router) or for approved access (on your firewall). This should be a number usually within 1024 - 65534. For allow full connectivity for all media players, both the RTSP and HLS TCP ports should be opened in your firewall and/or mapped in your router (where base\_port\_number is the number you specify in the Port field in the Settings panel).

### **Network Summary:**

**Forward 2 TCP ports, for example 6000 and 6001, or 10000 and 10002, to your computer. If you cannot, use the Source-Stream broadcast option.**

# *5.4 HLS buffer*

Most people will want to use the Medium setting. If you are having performance issues, increase the buffer to High or Highest. Also try lowering your video quality if you are experiencing consistent buffering issues on the Client side.

For tools and additional resources see:

#### **Configuring your Network:**

http://source-elements.com/networkguide

#### **Router-specific information:**

This website offers very comprehensive and detailed information on configuring your router and firewall.

<http://www.portforward.com/routers.htm>

#### **Performance tips:**

More tips on improving performance can be found here:

<https://source-elements.com/source-live/performance/>

# **6. Listeners panel**

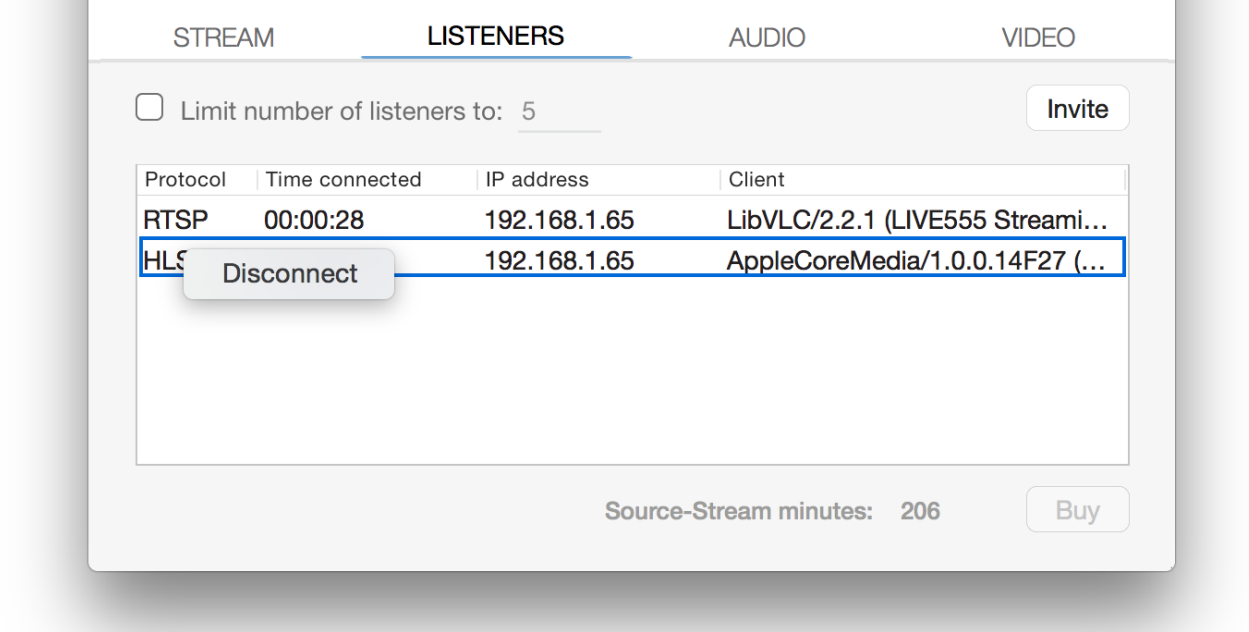

When a listener has successfully joined the connection, you will see them listed in the Listeners panel. Each listener shows:

- **• Protocol** Which method your listener is using: RTSP or HLS. HLS is the most common.
- **• Time connected** How long the listener has been connected
- **• IP Address** The listener's IP address. If the listener is on the same network this may be an internal address. Otherwise it will be an external IP address.
- **• Client** The "Agent" that the client reports itself back to Source-Live as. Common players are "QuickTime" reported as AppleCoreMedia and a web browser, often reported as "Mozilla".

You can disconnect a listener at any time by right-clicking on the line containing that listener, and clicking on the Disconnect option that pops up.

To permanently disallow someone from connecting, use the Password option in the Stream panel with a secure password that is regularly updated.

# *Maximum listeners (Limit number of listeners)*

Because you have a finite amount of network bandwidth, we recommend limiting the number of concurrent listeners allowed to provide the optimal experience to your existing listeners. The default setting of 5 is suitable for audio streams over cable/DSL or video streams over highbandwidth fibre-optic connections.

The best way to test this setting is through experience. If you need more listeners, try reducing your Quality Settings.

# **7. Audio panel**

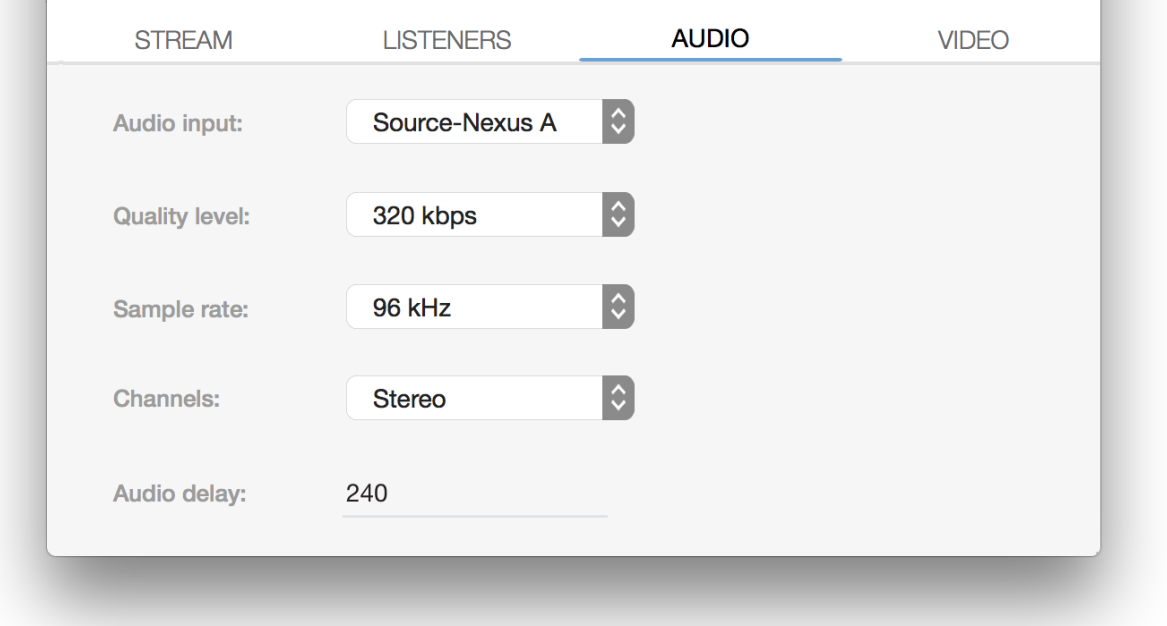

The audio panel controls the Audio Settings: your input device, sample-rate and quality levels, and Audio Delay. These settings cannot be changed while broadcasting.

# *7.1 Audio Settings*

- **Audio Input** The input to Source-Live can be any hardware audio device that is available to CoreAudio, or the Source-Live Link plug-in from AAX, RTAS, VST or AudioUnits hosts. If you wish to use a higher sample-rate, ensure that your device or session file also supports this sample-rate.
- **Quality** The Quality option allows you to choose the bitrate of the AAC codec. See section 4.1 for understanding how your network affects your quality options.
- **Sample rate** The input sample-rate of your audio device. Source-Live will broadcast at 44.1khz or 44.khz, regardless of the audio device sample-rate. E.g. 96khz device audio will be broadcast at 48khz.
- **Channels** The input number of channels: one (mono) or two (stereo). You can choose the specific inputs, if your device has multiple channels.

# *7.2 Audio Delay*

This setting is one of the most critical and may require some time and effort to achieve the desired result.

The aim is to have the video and audio streams in perfect sync with each other, even though they come from different sources. For example, you may use the ScreenCapture method for video and the Source-Live Link method for audio. Or, you may use an HD video card for video input and audio input from your digital I/O. Regardless, you will always need to adjust and prepare for the audio delay.

# *Concepts*

- Once the delay is configured for two sources, this delay should be constant unless other changes are made.
- Delay is affected by factors such as your DAW buffer and processing capabilities.
- Delay is affected by changes in CPU availability. If you have other software running that requires heavy CPU use this will affect the video capture delay.

# *Configuring the delay*

1. Download the Sync test file:

<http://source-elements.com/documents/Source-Live-Sync-Test.mp4>

2. Load the video in your playback system. For example: we import this as a track in Pro Tools.

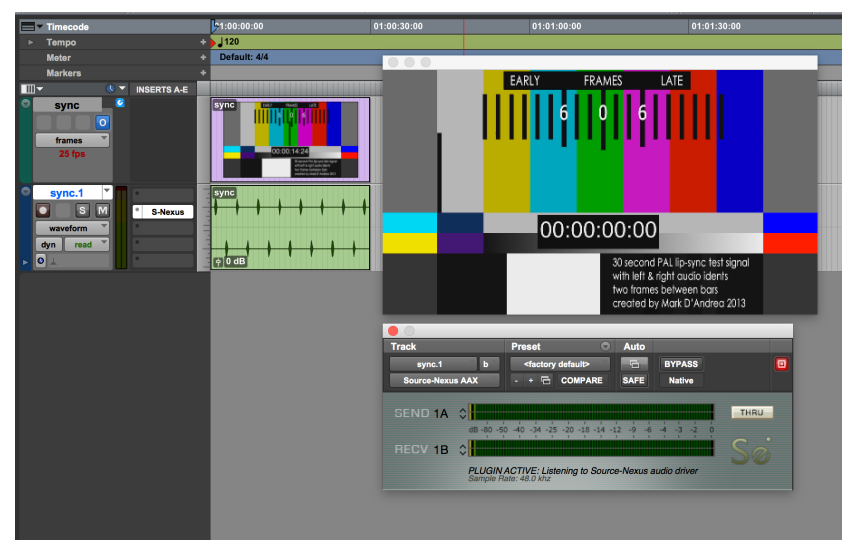

Source Elements © 2005-2015 Source-Live Pro 3.0 User Guide

3. Send the audio to Source-Live. In this example we are using the Source-Nexus plug-in. We could be using the Source-Live Link plug-in, or a digital output. It doesn't matter how you send audio to Source-Live, as long as is a consistent method.

4. Select the video and audio source in Source-Live. In this example we are using the Screen method, and Source-Nexus audio for input. We use the Crop button to only show the video section of the screen.

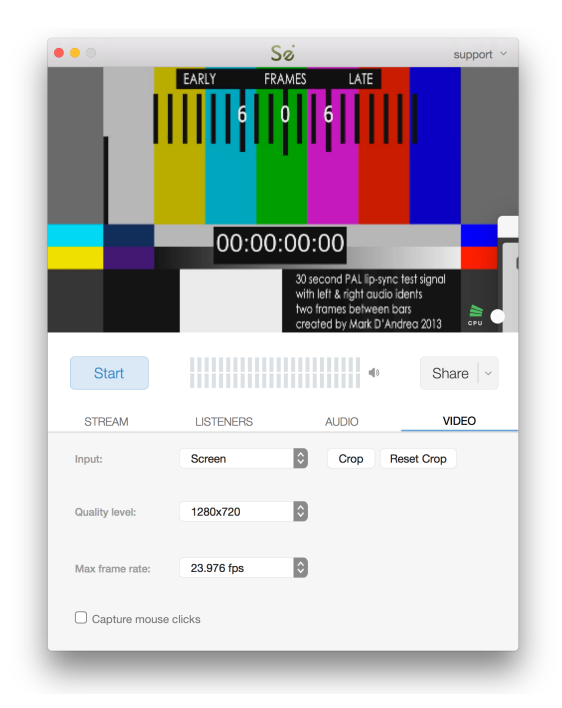

5. Mute the output of the track in Pro Tools, because we want to only monitor our broadcast stream.

6. Start the broadcast stream in Source-Live and open the stream to monitor where you can hear the audio. E.g on another system such as a laptop or iOS device, or on your main system if you have system monitoring enabled. You will note that the audio and video are not in sync at first: so we'll adjust the Audio Delay setting:

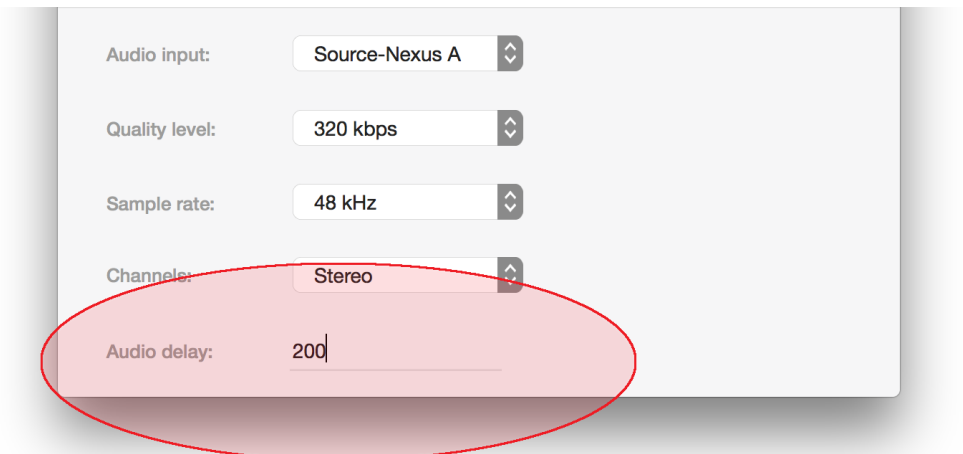

7. Stop the broadcast stream and adjust the Audio Delay setting to an approximate amount that you think will be accurate. In our example we have put "200" milliseconds. Now we Start the broadcast stream again and monitor the result. We should be approaching much better sync.

8. Repeat Step 7 while adjusting the amount of Delay until you are confident that the Sync is accurate. You may want to write this number down, if this configuration may change. *You can also use a Negative number, if your audio source might have higher latency than your video source.* 

# **8. Video panel**

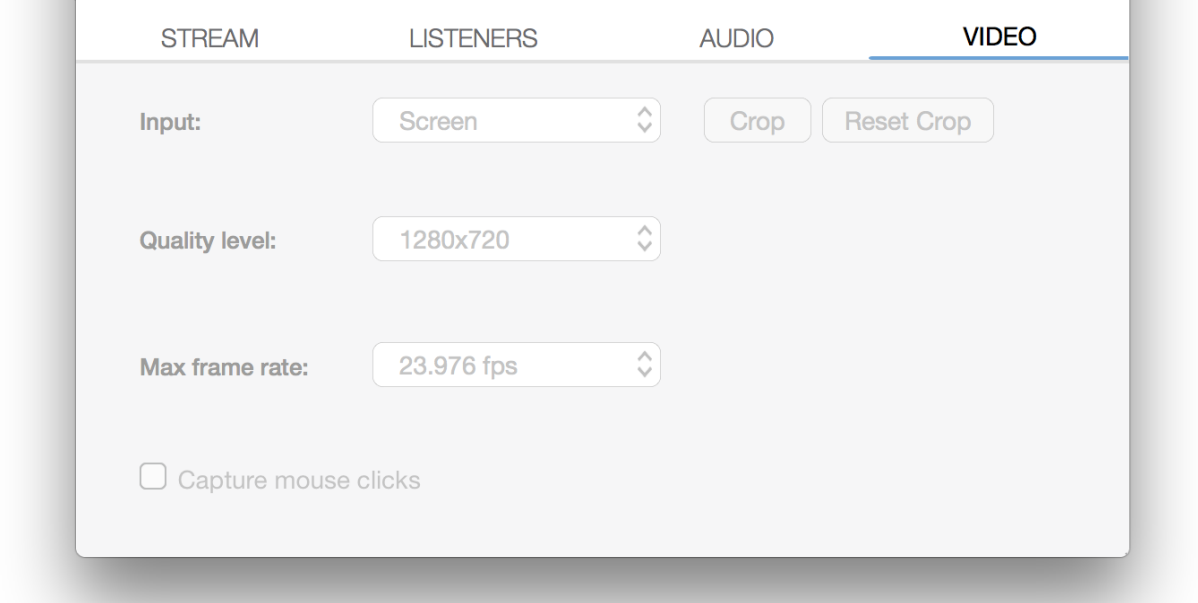

The video panel is where you can select your video source, or disable video to send an audioonly stream. Source-Live Pro allows you to select any supported Video input source, or select an area from the Screen. This may be your primary or secondary/tertiary screen: Source-Live supports multiple screens.

The video input is fixed at a ratio of 16:9. Any input source will be conformed to this ratio. The video codec is the widely-used H.264.

### *8.1 Video Settings*

- **Video Input** The input source to broadcast. If you wish to only broadcast an audio stream, select "No video".
- **Quality level** The H.264 codec screen resolution. Lower resolution means lower bitrate and network usage.
- **Max frame rate** This is the maximum frame-rate. Note that some players may not be able to manage full-frame rate, due to network or bandwidth issues.
- **Capture mouse clicks** This option is useful if you are doing a remote workshop or tutorial.
- **Crop** If using the Screen input option, you probably want to crop the screen area to that of just your video window. Select the Crop option and you will be able to draw the area of the screen to be broadcast. The video screen crop area is fixed at a 16:9 ratio.
- **Reset crop** Clears the previously selected crop area.

The most important setting is the Quality level. Whether your remote listener will get an excellent stream depends on this setting, and your available bandwidth. The table below shows approximate bandwidth required, for the broadcaster's upload and the listener's download.

#### **Approximate bandwidth requirement:**

**426x240:** 0.3mbs

**640x360:** 0.45mbs

**854x480:** 0.7mbs

**960x540:** 0.9mbs

**1280x720:** 1200kbps 1.2mbs

The average home-level DSL connection will have around 300-500kbps upload. A business-level DSL or Cable connection may have 2mbs upload. Fiber-optic connections can have more than 100mbs upload.

# *9. Advanced Settings*

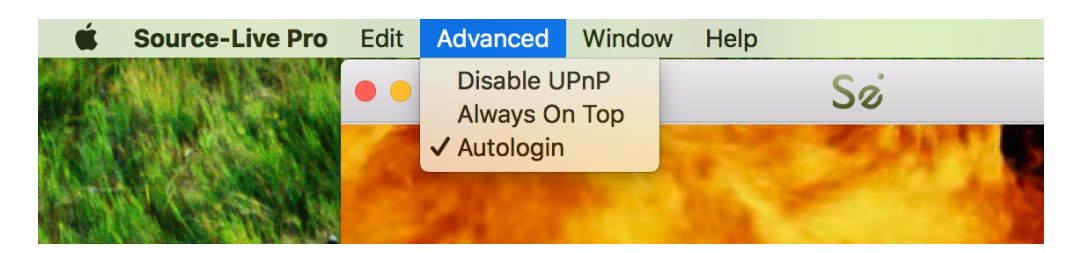

Source-Live has additional settings under the Advanced menu:

- **Disable UPnP** Some routers may give false-positives for UPnP, for example if you have multiple routers. Disable this to speed up the login process and avoid false network statuses.
- **Always on Top** Make the Source-Live application float above all other windows. Helpful for when you have a single desktop or limited desktop space.
- **Autologin** Log in on launch using the last-used account

# *10. Using Source-Live*

# *10.1 Logging in*

To login, enter your username and password and press the "Log In" button. If your login is successful, the Status panel will change its view. Otherwise you will get a Login Failed error: in this case, please visit <https://source-elements.com> to reset your password.

To logout, click on the Drop-down menu at the top-right of Source-Live, and select the Log Out option.

### *10.2 Autologin*

With Autologin checked, this allows you to log in automatically upon launching Source-Live.

### *10.3 Starting a broadcast session*

To start broadcasting, press the 'Start' button. Source-Live will check its settings and the status will change to 'Stop'. The indicator light will blink Red and you can now invite listeners.

If requested, you may also need to run the Port test. This will be required after first logging in and currently does not happen automatically. If the Port test fails, you can still invite listeners however unless you are on the same network, it is unlikely that they will be able to access your stream. You can however use Source-Live for testing internally, without requiring successful ports. See **Section 5.3** for more about the Network Configuration.

**NOTE:** Before inviting listeners, it is always recommended that you check your settings. You can test Source-Live via the Source-Live Gateway website or iOS app.

### *10.4 Inviting Listeners*

Once you are broadcasting and ready to accept listeners, you will see a Red blinking light in the Video panel. Source-Live offers a unique, easy way to invite listeners via a customizable web interface, the Source-Live Gateway. See *Section 10* for more about the **Source-Live Gateway** and inviting listeners.

### *10.5 CPU meter*

When you *Start* a broadcast stream, Source-Live monitors the CPU availability and will alert you if CPU usage is too high. CPU usage issues will affect quality, and your Listeners may have an unsatisfactory experience. Source-Live will alert at 85% and 100% CPU usage to allow you to improve configuration.

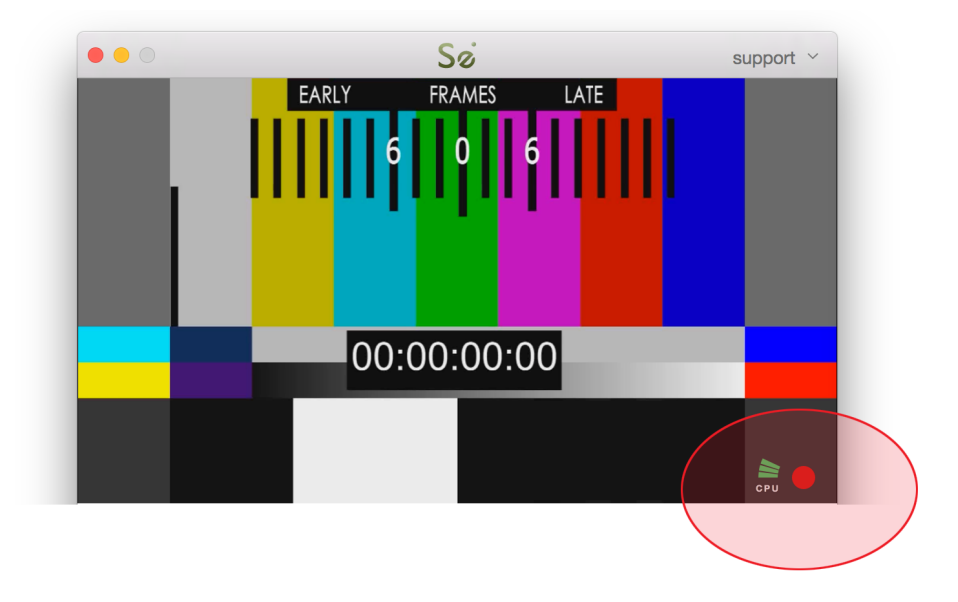

If CPU issues consistently occur, use the Activity Monitor application (under Applications/ Utilities) to determine what system resources are being used. You may expect CPU issues if running a DAW session with many plug-ins and voices that are also requiring a lot of CPU resources.

Applications such as Google Chrome may require heavy system resources. Try running Source-Live alone to test what CPU resources you need and shut down any processes that are not required.

# *10.6 Ending a broadcast session.*

A Listener can be individually disconnected by pressing the Disconnect button in the Listeners panel. However, any listener can choose to reconnect. To ensure your next session is private, change your password and restart broadcasting.

A session is closed automatically if you either quit Source-Live or log out. In the event of a hardware, software or network failure, you will be disconnected by the server. During this time your web interface may not register that you are no longer broadcasting. To expedite this process, logging back in and then logging out will reset the server and web interface. Source-Live may tell you that there is already a Session being broadcast: you can safely ignore this if you know an error previously occurred.

### *10.7 Privacy*

Once you have established a connection and are broadcasting audio, you are sending data directly to your listeners. Network information specific to establishing a connection, ie. port and IP data, will be available to your listener and are stored permanently in the Source Elements Database for history reporting and resource analysis.

[For a comprehensive outline of our Privacy policy, please read](http://www.source-elements.com/privacy) http://www.sourceelements.com/privacy.

# **11. Source-Live Gateway**

Your listeners have several options to hear your audio:

- Source-Live Gateway via a web browser
- Source-Live Gateway for iPhone and iPad
- Directly in QuickTime Player, VLC or other supported player

Your listener will require at least as much download bandwidth as the Stream quality settings. Generally we recommend at least 1MB download, however unless this is dedicated bandwidth they will need significantly more for a stable stream.

# **4G and LTE networks may support Source-Live streams however note that a HD video stream WILL CONSUME SIGNIFICANT BANDWIDTH and we do NOT RECOMMEND that listeners use their 4G or LTE connection except where absolutely necessary.**

Once you know have configured your setup so it meets your requirements (e.g ports, Audio Delay and Quality settings are valid for your system) and your Listener has the technical capability to receive a stream, you can invite them in several ways:

### *11.1 Source-Live Gateway via the web*

The easiest way to share your stream is via the Source-Live Gateway on any modern web browser. Supported browsers include Google Chrome, Firefox, Safari, Opera and Internet Explorer. All browsers except Safari require Flash to be installed.

You can get your Source-Live Gateway link by clicking on the **Share** button on the Source-Live center panel and selecting the *Weblink* option. This will save your *weblink* to your Clipboard, so you can paste this into an email conversation or instant message, for example.

If you have enabled the password option, you will need to provide your listener with this manually. Using the Source-Live Gateway should be self-explanatory, or follow the Help Guide instructions that can be found on the Help menu.

# *11.2 Direct connection*

If your listener prefers to use a custom player, they can enter your direct URL.

This section describes the URL format and how you can use it to play your stream in various players.

The Source-Live format has two methods: RTSP (Real Time Streaming Protocol) and HLS (HTTP Live Streaming). RTSP is becoming less popular and supported, particular on Apple computers, so you will find that HLS is the more common format you will work with.

#### **The basics**

You will need to know if your Listener (who may be yourself, for testing), is on your Network or [a remote Network. The easiest way to determine this is to go to https://source-elements.com/](https://source-elements.com/discover) discover from both the Source-Live computer and the Listener's computer, and compare IP addresses. If they are the same then you are on the same Network and you can use the "Internal" examples described here. Otherwise, use the "External" examples.

#### **1. Find out your Stream ID**

Start broadcasting in Source-Live, then select the RTSP or HLS stream under the Share button. Paste your Clipboard to a text document and note the Stream ID. It will look something like this:

#### 478F68F5-F8EE-449A-82F5-62DB2C6B46D8

This is a "UUID" type of ID and is considered mathematically unique and statistically unlikely to reoccur for several billion years. Each time you start streaming you will get a new Stream ID. So it's a very secure way to broadcast, knowing that once you stop streaming, whoever was listening before cannot guess your stream location next time.

### **2. Find out your streaming IP address**

**Internal**: Your internal IP address, which can be found in your Network Settings. An Internal address will look like one of these examples:

192.168.x.x  $10 \times x \times x$ 172.x.x.x **External:** Visit <https://source-elements.com/discover>and note your IP address.

#### **3. Format the Stream Resource**

Once you have the Source-Live computer's internal IP address you can format the resource where you stream can be found.

The RTSP URL is formatted as follows:

RTSP://[IP\_ADDRESS]:[RTSP\_PORT]/[STREAM\_ID]

The HLS URL is formatted as follows:

HTTP://[IP\_ADDRESS]:[HLS\_PORT]/[STREAM\_ID]

For example, on a computer with IP address 192.168.1.23, and default port, the URL will be:

rtsp://192.168.1.2:6000/STREAM\_ID *and* http://192.168.1.2:6001/STREAM\_ID

The resources can be accessed via the external IP:

rtsp://12.34.56.78:6000/STREAM\_ID *and* http://12.34.56.78:6001/STREAM\_ID

#### *4. Open the Resource with your Player*

How you open a Resource depends on your Player. Some examples follow.

#### **QuickTime Player X:**

File->Open Location (⌘-L) and paste in the HLS Resource

#### **VLC:**

File->Open Network (⌘-N) and paste in the RTSP or HLS Resource

### *11.3 Source-Live Gateway for iOS*

Download the free iPhone and iPad app from iTunes, found from this link:

<http://source-elements.com/source-live/gateway/>

Simply enter the username you are broadcasting with (with optional authentication), and you'll hear the audio.

# **12. Technical**

#### *12.1 Troubleshooting*

#### **Interrupted audio on Listener end, many artifacts.**

Try to reduce your bitrate and increase the buffer sizes in the Advanced Settings panel. You may also be experiencing hardware issues: for example, if you are clocking your system with an external clock, check that your hardware clock matches your session samplerate.

#### **DAW CPU or H/W buffer errors**

On less powerful computers it is important to note that Source-Live requires a large portion of processing power, so you should not run any unnecessary applications or services. You should also limit the instances of any other plug-ins not required for your Source-Live session.

#### **Automatically disconnected, 'Connection reset by peer' dialogue**

There may be severe network congestion occurring. This can happen if you are inside a LAN where many other users are downloading and uploading large files. Reduce your bitrate, increase the buffer size and reconnect.

### *12.2 Reporting Issues*

Technical Support is available via email, telephone and via Source-Connect. To report an issue, please provide the following information:

- 1. Source-Live build number (available from the About box).
- 2. System configuration (Operating system, computer hardware).
- . DAW type and version and hardware.
- 4. Network configuration ie. LAN, DSL, wireless etc.
- 5. Source-Live settings: username, quality settings, port status.
- 6. Bandwidth report, for example from <http://speedtest.net>
- . Description of what action(s) you were taking when the issue occurred, for example who you were connected to and what their settings were.

### *About Box*

The About Box provides information on which version of Source-Live you have installed. This information is important when speaking with our Support team to resolve issues. To view the About box, click on the Source Elements logo at the top of Source-Live window. You can close the About box by clicking anywhere in that box.

# **Contact us**

Contact Source Elements for technical and general support:

The main source of support and technical information is the online forum. Please visit the forum before contacting us to see if your question has been answered:

<http://www.source-elements.com/forum>

**Email:** Technical support: [support@source-mail.com](mailto:support@source-mail.com) 

**Telephone:** See our numbers here: <http://source-elements.com/contact>